# 有线无线混合会议演示系统

eShare W80

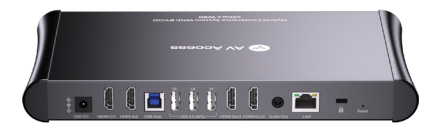

## 用户手册

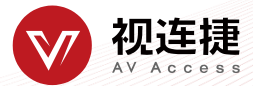

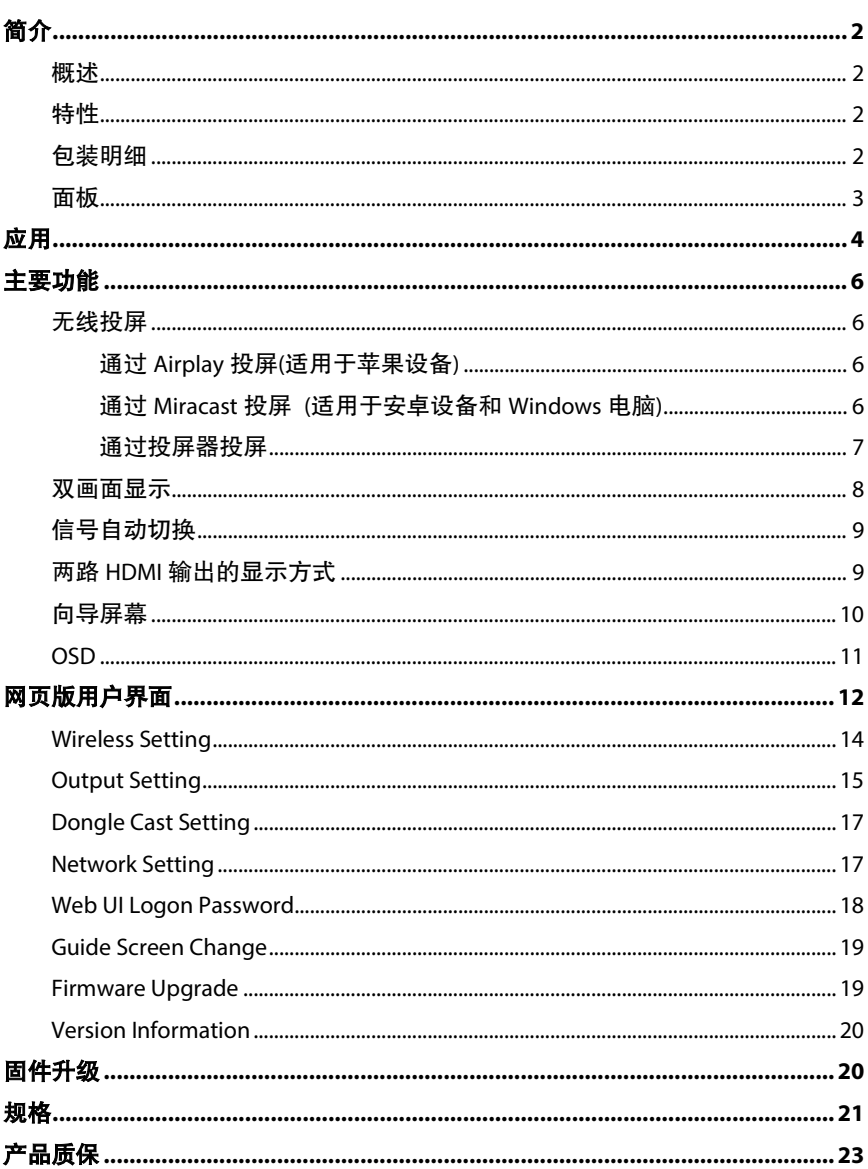

目录

# <span id="page-2-0"></span>简介

## <span id="page-2-1"></span>概述

本产品是一款高性能、支持无线投屏功能的 BYOD 演示切换器。除 配置有线 HDMI 视频输入端口以外,它还内置了 Wi-Fi 模块,支持多 种接入方式,包括 Airplay、Miracast 和投屏器等方式,以便用户能 轻松地将自己的电脑(Mac/Windows 笔记本)或手机(iPhone/安卓)、 iPad 等设备无线投屏到显示端。同时还支持信号自动切换、CEC、HID 和 USB 设备信号回传、向导屏幕和 OSD 显示等功能。本产品适用于 会议室、工作组讨论等应用场景。

## <span id="page-2-2"></span>特性

- 配置两路 HDMI 输入和两路 HDMI 输出。
- 支持双画面显示。
- 内置 Wi-Fi 模块,提供 Airplay、Miracast 和投屏器等无线接入方 式。
- 支持 HID 和 USB 设备信号有线和无线回传。
- HDMI 输入和输出分辨率高达 4K@30Hz 4:4:4。
- 支持 OSD。
- 支持 Web UI (网页版用户界面)。

## <span id="page-2-3"></span>包装明细

在开始使用本产品前,请通过下列明细检查包装配件:

- eShare W80 x 1
- DC 12V 电源适配器 x 1
- HDMI 线  $(1.8 \, \text{H}) \times 2$
- USB 3.0 Type-A 转 Type-B 线 (1.8 米) x 1
- 用户手册 x 1

# <span id="page-3-0"></span>面板

## 前面板

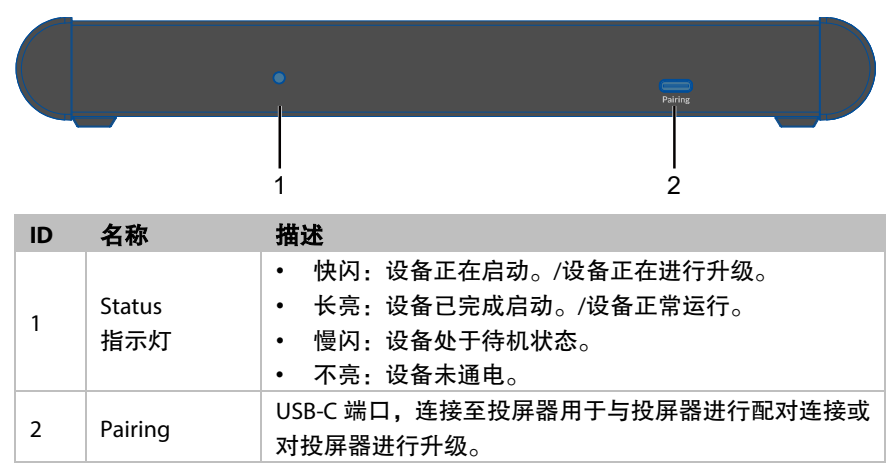

## 后面板

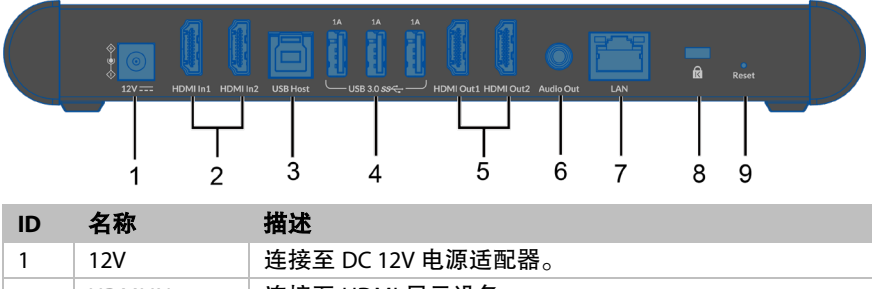

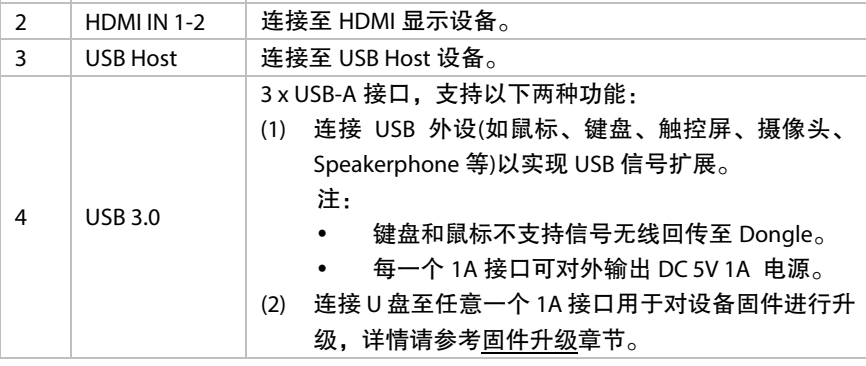

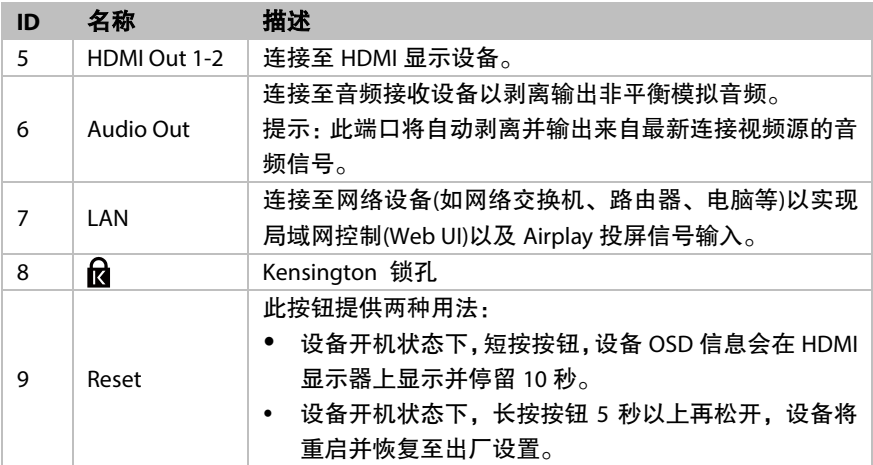

<span id="page-4-0"></span>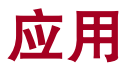

#### 应用场景一

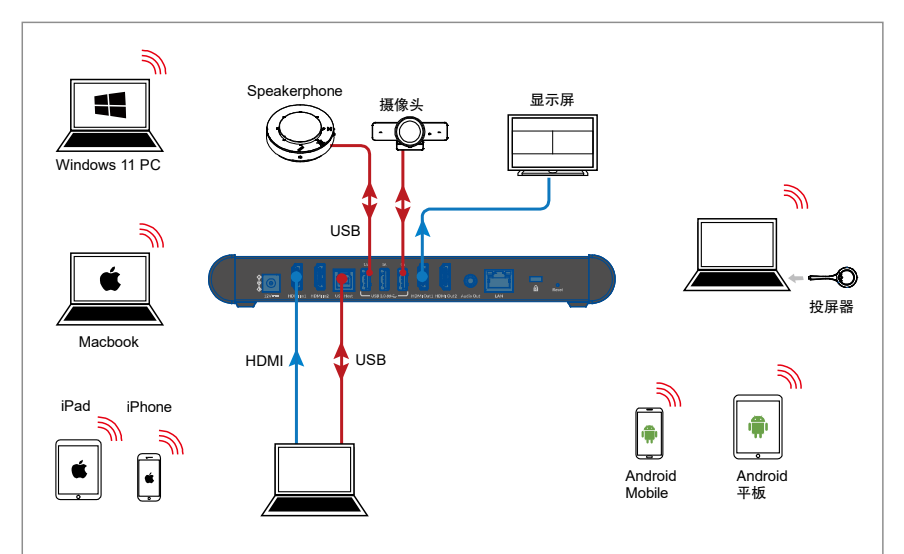

## 特点**:**

• 将投屏器插入笔记本电脑(确保投屏器已提前与本设备提前成功

配对),笔记本电脑可通过投屏器无线连接至本设备,并访问设备 所连的摄像头和 speakerphone。

- 用户可以通过 Airplay 和 Miracast 投屏方式将笔记本电脑和移动 设备无线投屏至 HDMI 显示屏上。
- 当设备仅有一路 HDMI 输出连接至 HDMI 显示器,设备将激活双 画面显示功能。

### Speakerphone 显示屏 2 摄像头  $Mindone 11 D$  $\Re$ USB 投屏器 Macbook  $H$ DMI $\blacktriangle \blacktriangle$ <sup>1</sup> USB  $\blacktriangleright$   $H$ DMI iPhone Android Android Mobile 平板 显示屏 1

#### 应用场景二

### 特点**:**

- 将投屏器插入笔记本电脑(确保投屏器已提前与本设备提前成功 配对),笔记本电脑可通过投屏器无线连接至本设备,并访问设备 所连的摄像头和 speakerphone。
- 用户可以通过 Airplay 和 Miracast 投屏方式将笔记本电脑和移动 设备无线投屏至 HDMI 显示屏上。

# <span id="page-6-0"></span>主要功能

## <span id="page-6-1"></span>无线投屏

如您正在使用电脑并希望在另一台显示设备上显示电脑界面,您也 许会考虑将电脑内容无线投屏至屏幕上。

本设备支持无线投屏,用户可通过 Airplay Mirroring、Miracast 和投 屏器的方式在显示屏上无线共享移动设备的内容。在本手册中,可 用于无线投屏的移动设备称为"投屏信号源",它包括苹果设备 (iPhone/iPad/Mac)、Android 手机、Windows 电脑和投屏器等设备。

### <span id="page-6-2"></span>通过 **Airplay** 投屏**(**适用于苹果设备**)**

- 1. 连接 iPhone/iPad/Mac 至本设备的 Wi-Fi。
	- **Wi-Fi SSID**: 与设备名称相同,也可以通过显示器右上角的 OSD 信息获取。 默认设置:**eShare W80**
	- ☆ 密码: 通过网页版用户界面设置; 密码可通过显示器右上角 的 OSD 信息获取。

默认设置:**12345678**

- 2. 在苹果设备上打开控制中心,点击<sup>〔——屏幕镜像</sup>〕并在弹出菜单中 选择本设备对应的名称 (设备名称可通过显示器右上角的 OSD 信息获取)。
- 3. 如需断开苹果设备与本设备之间的连接: 单击**停止镜像**: 显示端 将不再显示苹果设备屏幕的内容。

#### <span id="page-6-3"></span>通过 **Miracast** 投屏 **(**适用于安卓设备和 **Windows** 电脑**)**

以华为手机为例:

- 1. 开启手机的 Wi-Fi 或 WLAN 功能。
- 2. 在手机上,手指从屏幕上方往下滑动,在弹出的控制中心页面里

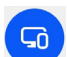

轻点无线投影图标 \*\*\* 从出现的可用设备列表中选择本设备 对应的名称进行投屏 (设备名称可通过显示器右上角的 OSD 信 息获取)。

- 3. 如需断开手机与本设备之间的连接:在手机上轻点"断开连接"。 注**:**
- 不同手机的 Miracast 功能的图标、界面等内容可能会有所不同, 详情请参考手机的用户手册获取指导。
- 如无法执行 Miracast 投屏操作,建议关闭手机的 Wi-Fi 或者 WLAN 功能后再重新开启,或者重启手机。

使用 Windows 电脑(Windows 10 及以上)

- 1. 开启电脑的 WLAN 功能。
- 2. 单击电脑的组合按键" · " + K", 从弹出的可用设备列表中选择 本设备对应的名称进行投屏(设备名称可通过显示器右上角的 OSD 信息获取)。
- 3. 如需断开电脑与本设备之间的连接:单击断开连接;显示端将不 再显示电脑屏幕内容。
- 注:
- 不同电脑之间的 Miracast 功能的图标、界面和提示等内容可能 会有所不同。
- 由于兼容性问题,某些 Windows 10 电脑可能无法使用 Miracast 功能。

提示: Airplay 和 Miracast 功能都支持接入码。如在操作设备过程中 遇到要求输入 PIN 码的情况,请先查看 HDMI 显示屏上的 OSD 信息 以获取接入码,该接入码即为对应的 PIN 码。(关于 OSD 的更多信息, 请查看 [OSD](#page-11-0) 章节)

### <span id="page-7-0"></span>通过投屏器投屏

通过使用 eShare D20 投屏器, 用户可快速将笔记本电脑的内容无线 共享至显示器,无需另外安装驱动。

注:

- (1) eShare D20 投屏器需另行购买。
- (2) 将 eShare D20 投屏器插入电脑之前,请务必确保电脑的 USB-C 接口支持视频输出。

想要使用投屏器无线共享电脑内容,可参考如下步骤:

- 1. 将投屏器与设备进行配对 将投屏器连接至设备的 PAIRING 接口进行配对,当显示屏上显示 "Pairing successful"时,代表二者配对成功。
- 2. 将已配对的投屏器连接至笔记本电脑 接入电脑后,投屏器开始启动,并尝试连接至本设备的 WiFi。 连接成功后,投屏器的 LED 指示灯停止闪烁变为长亮。
- 3. 短按投屏按钮即可无线共享电脑屏幕。
- 4. 中止投屏:再次短按投屏按钮, 电脑将停止共享屏幕,本设备将 切换至使用投屏器投屏前的信号源。
- 注:有关更多投屏器的信息,请参考对应的用户指导。

## <span id="page-8-0"></span>双画面显示

当仅有一路 HDMI 输出端口(HDMI OUT1 或 HDMI OUT2)连接至 HDMI 显示器时,设备支持双画面显示,即最多可以在同一屏幕上显 示两路视频源。

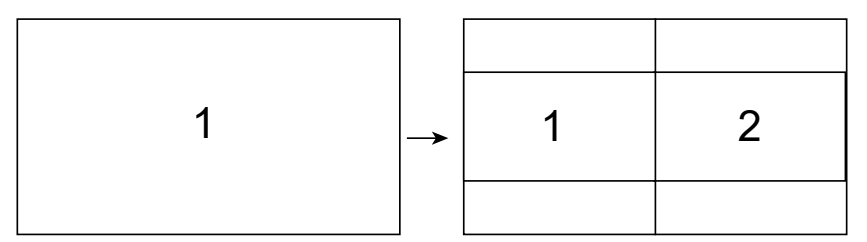

如两路视频源在 HDMI OUT1 或 HDMI OUT2 所连接的显示屏上以双 画面模式同时播放,此时连接一路新的视频源至设备,此输入源将 取代前面两路视频源中播放时间更长的一路并输出。

## <span id="page-9-0"></span>信号自动切换

设备的信号自动切换功能允许用户快速切换至想要播放的视频源, 此功能遵循"后进先出"原则:

- 1. 当仅有一路视频源连接至设备时,HDMI OUT 1 和/或 HDMI OUT 2 自动输出此视频源至显示屏。
- 2. 两路视频源在同一显示屏上以双画面模式显示的情况下,继续 接入一路视频源时,新输入的视频源将取代其中一路视频源显 示在屏幕上。详情请查看双画面显示章节。
- 3. 当设备未检测到视频源输入时,经过一段时间后,设备最终输 出向导屏幕。

## <span id="page-9-1"></span>两路 **HDMI** 输出的显示方式

当 HDMI OUT1 和 HDMI OUT2 分别连接至不同显示屏时,设备关闭双 画面显示功能,此时两路 HDMI 输出通道的运行机制如下:

- (1) 每路 HDMI 输出在其对应的显示屏上以单一视图显示。
- (2) 如设备未检测到有效视频源输入,两路 HDMI 输出将输出向导屏 幕。
- (3) 如设备仅检测到一路视频源输入,则两路 HDMI 输出都输出这一 路视频源。
- (4) 在已有一路视频源输入的情况下, 此时新增加一路输入源, 则 新增的输入源被分配给 HDMI OUT2,原有输入源仍通过 HDMI OUT1 输出。
- (5) 在已有两路视频源输入的情况下, 此时新增加一路输入源, 则 新增的输入源将替代较早开始显示的输入源,从而通过对应的 HDMI OUT 端口输出。
- (6) 当两路 HDMI 输入源分别连接至设备 HDMI IN 1 和 HDMI IN2 且 同时被显示时,设备支持双桌面模式。

## <span id="page-10-0"></span>向导屏幕

当设备未检测到有效视频源输入时将输出向导屏幕。向导屏幕可为 用户提供基本的操作连接指导,并支持通过网页版用户界面对其进 行个性化定制。

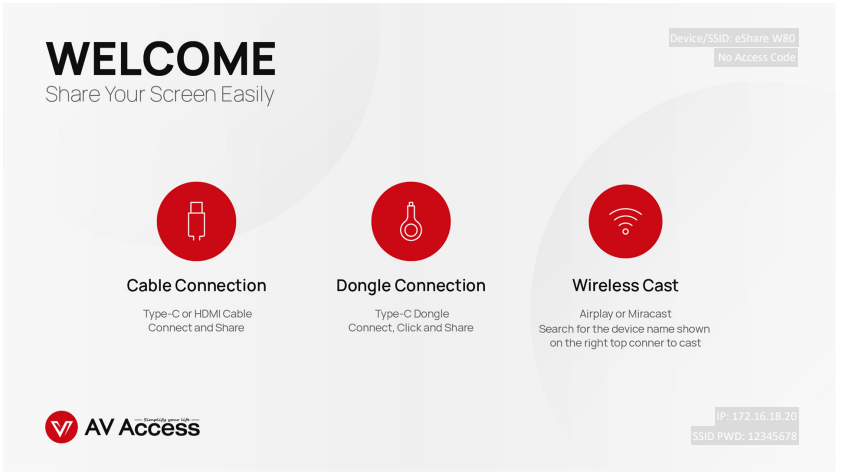

#### 图 1- 向导屏墓图

#### 提示**:**

- 向导屏幕图可通过网页版用户界面进行自定义,详情参见下文 Guide Screen Change 章节。
- 默认情况下,当向导屏幕持续输出的时间达到 60 秒时,输出端 的显示屏将显示一个长达 60 秒的倒计时。倒计时结束后,如所 连接的显示器支持 CEC 功能, 显示器将进入待机状态。

## <span id="page-11-0"></span>**OSD**

设备提供 OSD 显示功能, 即输出端显示屏上将显示视频源信息、接 入码、设备名称和 IP 地址等内容, 如图 2 和图 3 所示。

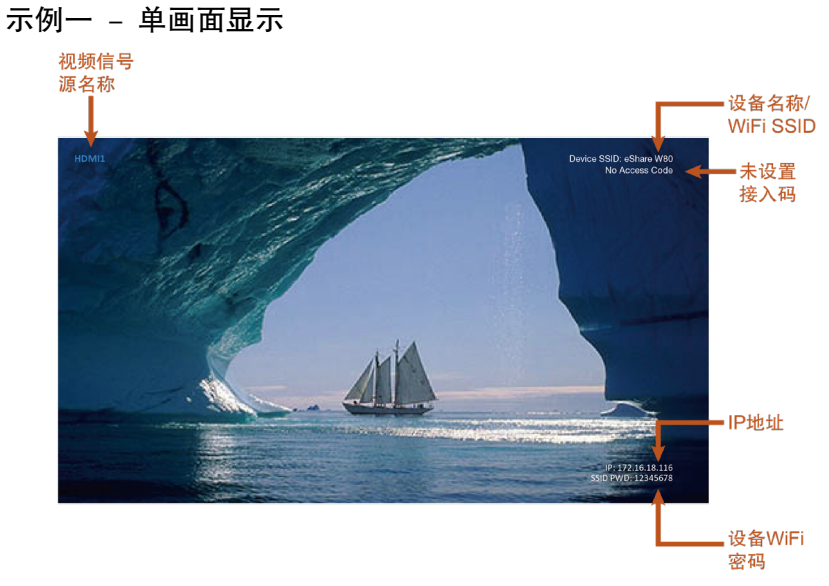

图 2 – OSD 示例一

## 示例二 – 双画面显示 视频信号 源夕称 设备名称/ WiFi SSID Dovice COID: 6 - 接入码 AIRPLAY1 - IP地址 IP: 172.16.18.116<br>SSID PWD: 12345678 设备WiFi 宓码

图 3 – OSD 示例二

# <span id="page-12-0"></span>网页版用户界面

设备提供专属的网页版用户界面,方便用户对设备进行快速直观的 控制与设置。该网页版用户界面可通过 Chrome、Safari、FireFox、 Opera、Microsoft Edge 等浏览器(确保浏览器为最新版本)访问。

网页版用户界面登录步骤:

- 1. 连接本设备的LAN端口至局域网 (确保该网络已部署DHCP服务 器,且能为设备分配一个有效的 IP 地址)。
- 2. 连接电脑到本设备所在的网络。
- 3. 在浏览器的地址栏输入本设备的 IP 地址,点击回车,弹出登录 窗口 (想要快速查看设备 IP 地址, 可参考 [OSD](#page--1-0) 章节)。

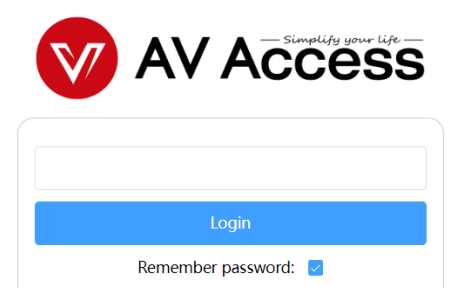

4. 输入登录密码(默认密码为 admin),点击 **Login**。

## 5. 在弹出的对话框中设置新的网页登录密码,点击 **Save and Continue** 进入到主页。

Please change your password to continue.

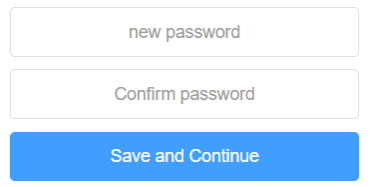

网页版用户界面包含如下子菜单:Wireless Setting, Output Setting, Dongle Cast Setting, Network Setting, Web UI Logon Password, Guide Screen Change, Firmware Upgrade 以及 Version Information, 用于对 设备的常规配置,如网络、显示屏控制、登录密码修改、向导屏幕 设置、固件升级、恢复出厂设置等。

#### 主要功能

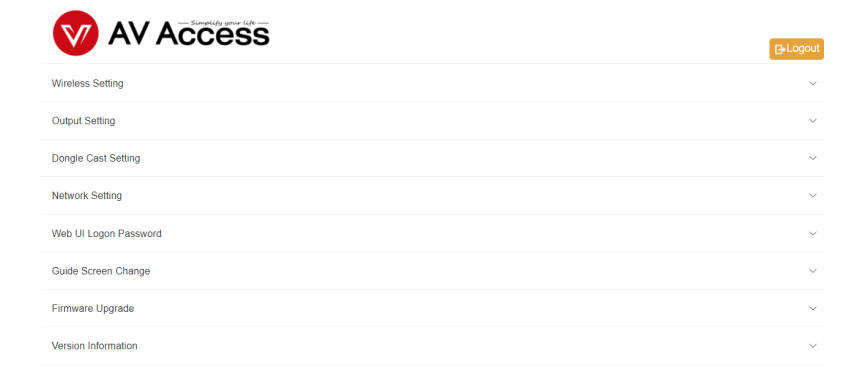

# <span id="page-14-0"></span>**Wireless Setting**

**Wireless Setting** eShare W80 Device Name Note: The device name must be between 1 to 20 characters in length (letters, numbers, space, '\_' or '-'). It may not include a space at the beginning or end. WiFi Password 12345678 Note: The WiFi password must be between 8 to 20 characters in length (letters, numbers, '\_' or '-'). WiFi Band  $5<sub>G</sub>$  $\downarrow$ Apply PIN shown on the screen  $(0000 \sim 9999 \text{ or blank})$ Auto

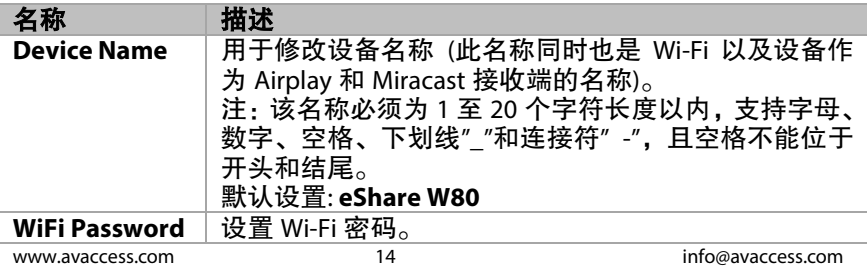

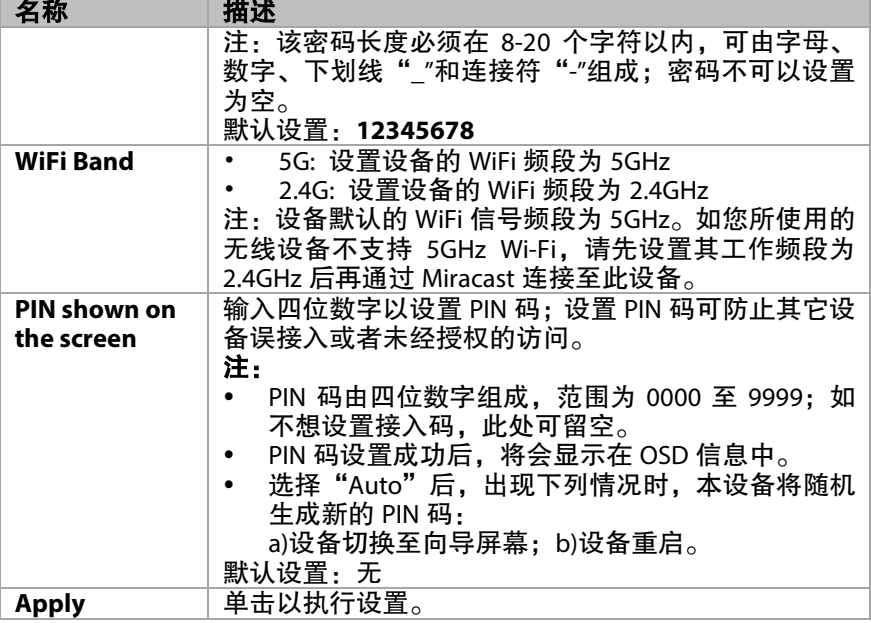

# <span id="page-15-0"></span>**Output Setting**

Output Setting

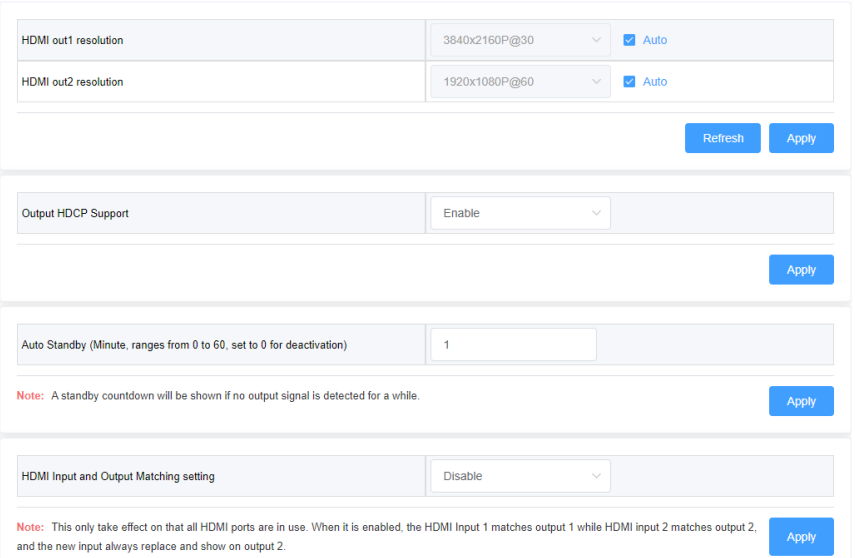

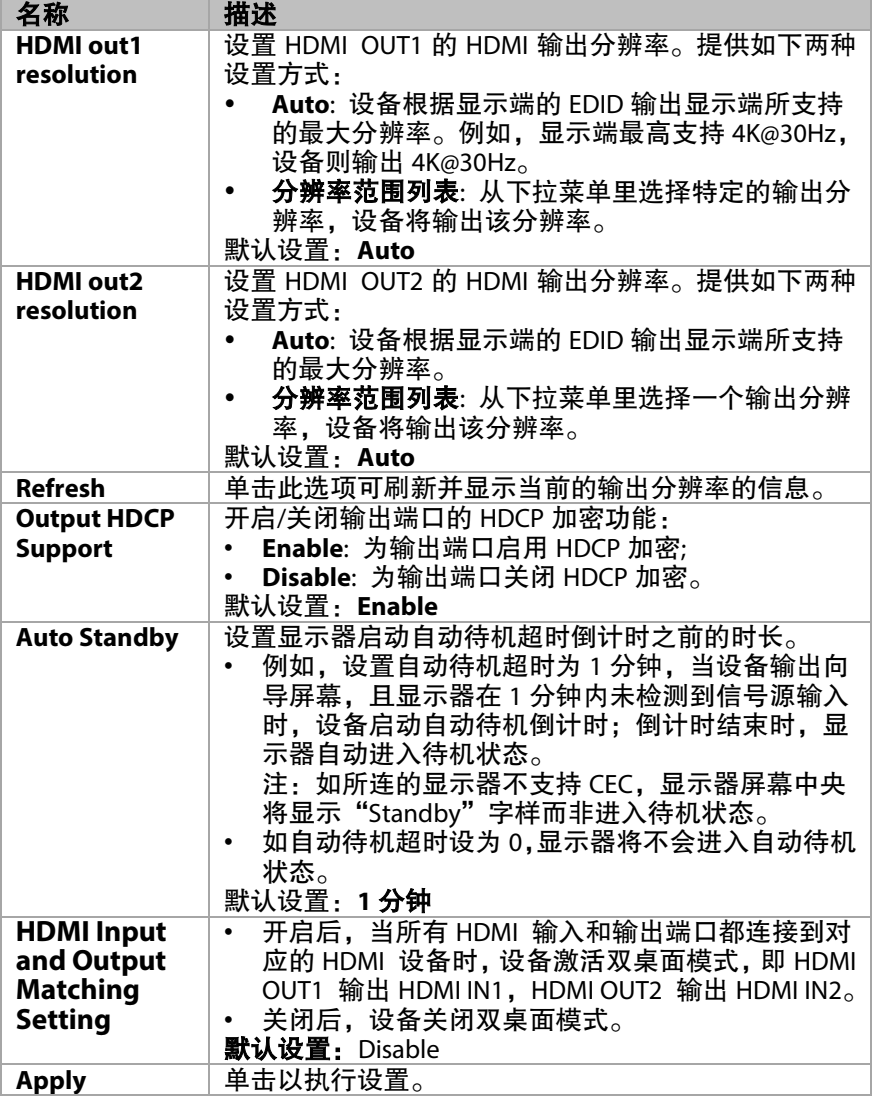

# <span id="page-17-0"></span>**Dongle Cast Setting**

Dongle Cast Setting

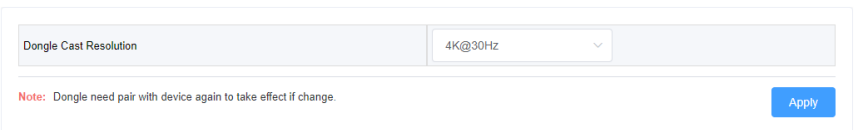

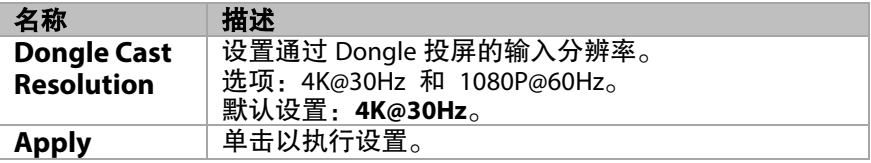

# <span id="page-17-1"></span>**Network Setting**

Network Setting

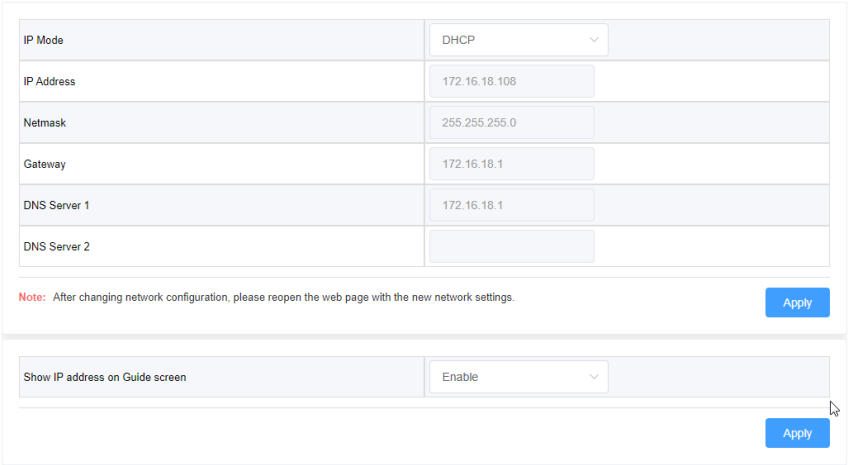

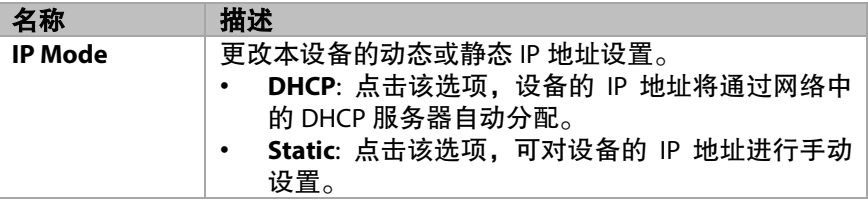

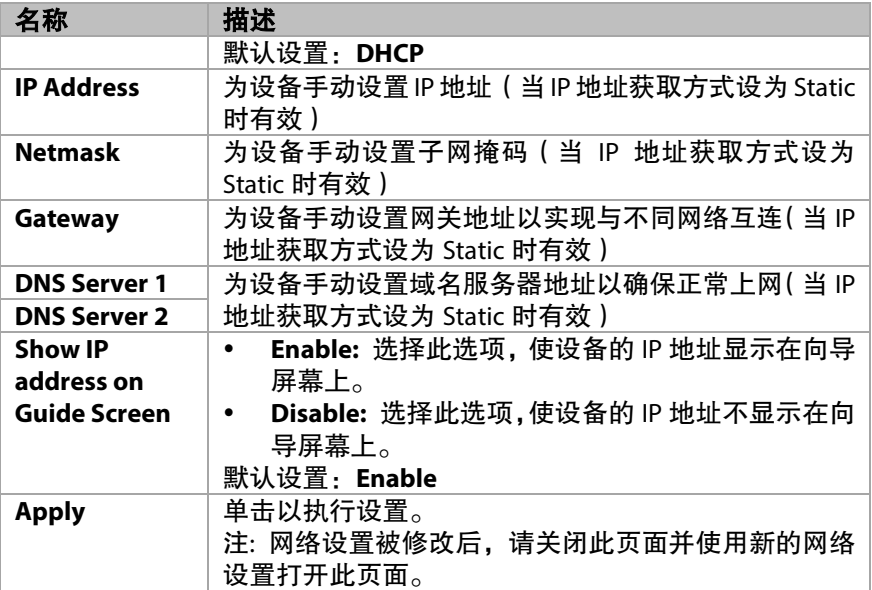

# <span id="page-18-0"></span>**Web UI Logon Password**

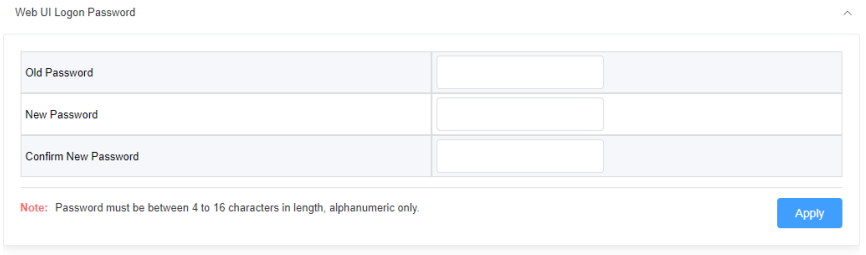

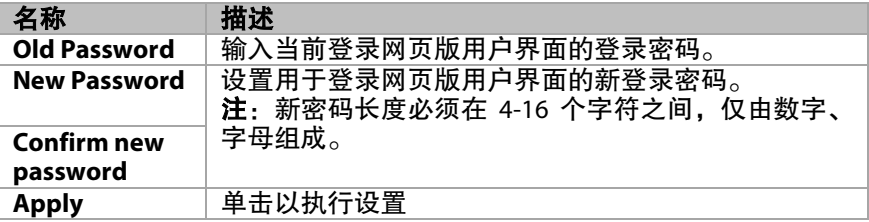

## <span id="page-19-0"></span>**Guide Screen Change**

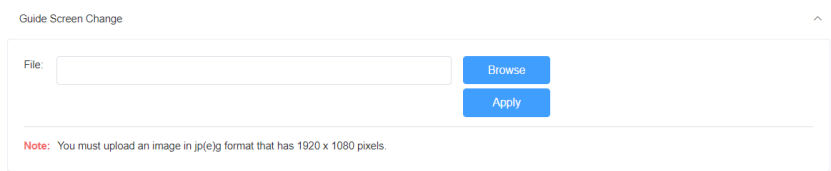

• **Browse**: 点击该选项,在电脑上搜索并上传新的图像文件以便修改向导 屏幕图。

注: 请确保上传图像文件的分辨率为 1920x1080, jpg 或 jpeg 格式。

• **Apply**: 单击以执行设置。

## <span id="page-19-1"></span>**Firmware Upgrade**

**Contract Contract Contract** 

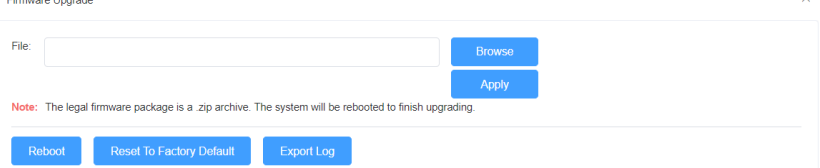

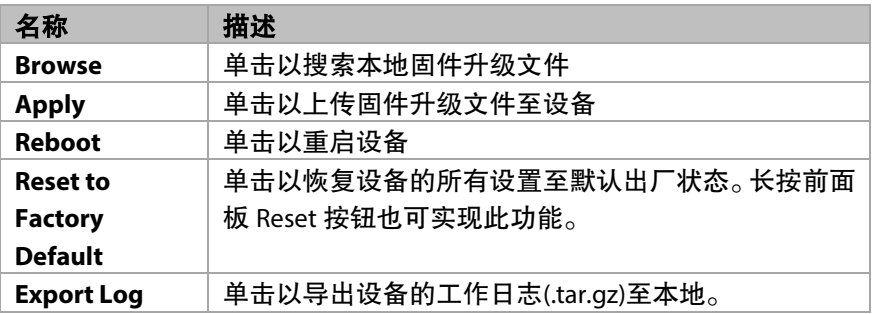

## <span id="page-20-0"></span>**Version Information**

Version Information

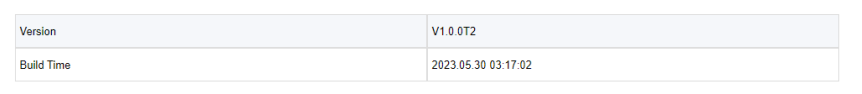

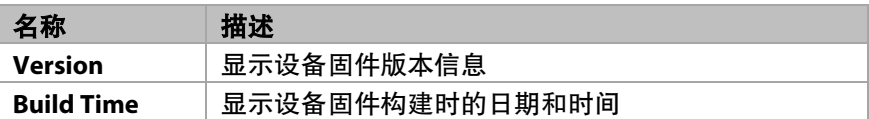

# <span id="page-20-1"></span>固件升级

本设备支持通过网页版用户界面或后面板 USB-A 端口执行固件升级 操作。

### 通过 **USB-A** 端口升级固件的步骤:

- 1. 将固件升级文件的名称命名为"FSC630-update.zip",确保所有 字母均为小写。
- 2. 准备一个 FAT32 或 NTFS 格式的 U 盘, 在根目录下创建文件名 为"upgrade"的文件夹。将步骤 1 中的升级文件存放在此文件 夹里。
- 3. 将 U 盘插入设备的 USB-A 端口, 设备将开始读取 U 盘数据, 读 取过程耗时约 1 分钟。如检测到 U 盘内的升级文件为更新的版 本,设备将启动升级操作。设备升级成功后自动重启。
- 注:
- 升级过程中切勿关闭设备电源,否则可能引起设备损坏。
- 如此设备检测到 U 盘内的升级文件版本不高于当前安装版本, 将不启动升级。

<span id="page-21-0"></span>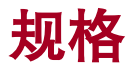

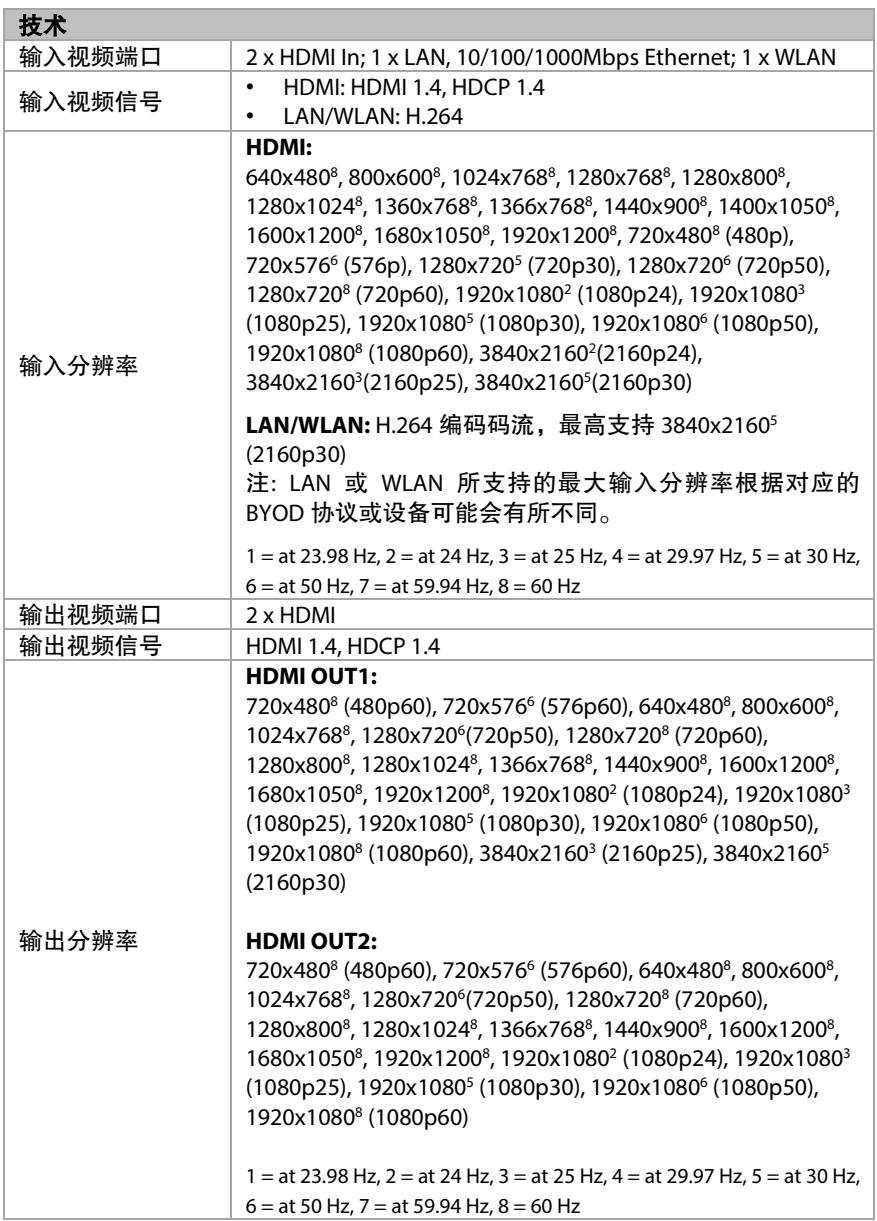

#### 音频

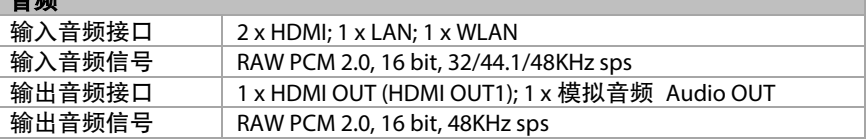

#### **Wi-Fi**

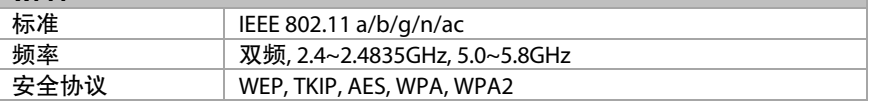

#### 控制

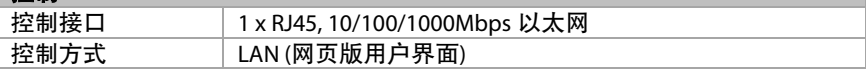

#### 通用

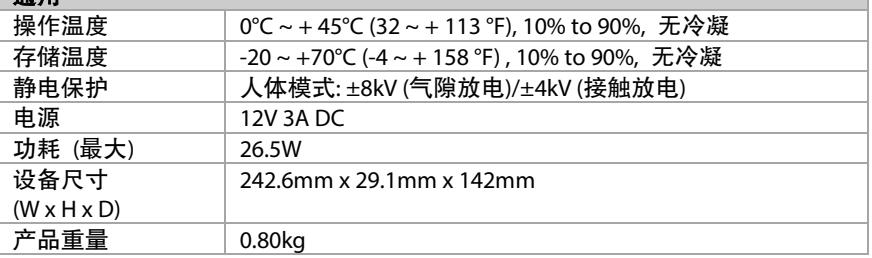

# <span id="page-23-0"></span>产品质保

本产品提供 1 年的保修和人工保障服务。在下列情况中,如果设备仍可以 维修但保修卡已不能使用或者不适用,我们将对维修行为进行收费。

- 1. 产品上标注的源序列号(由视连捷提供)被撕毁,抹除,替换,污损 或难以辨认。
- 2. 超过保修期限。
- 3. 由非视连捷授权的服务合作商进行修理、拆卸或者更换配件造成的缺 陷,或者未严格按照产品的用户指南使用或者操作不当造成的产品缺 陷。
- 4. 由不可抗力造成的缺陷。包括但不限于事故、火灾、地震、雷电、海 啸和战争。
- 5. 销售人员承诺的配置和礼品,但不包括在正常合同范围内。
- 6. 视连捷保留对上述条款的解释权,并随时更改,恕不另行通知。

感谢您选择视连捷的产品。

如有任何问题,请通过以下邮箱联系我们: 普通咨询: info@avaccess.com 售后/技术支持:support@avaccess.com

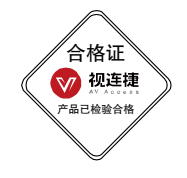

#### 注意事项

- 1. 不得打开、拆解或修理本产品。
- 2. 不要在炎热、寒冷、尘土飞扬或潮湿的环境下使用;请用干布擦拭该设备。
- 3. 尽可能地避免抛掷,严重的抛掷力可能会造成机械损坏、故障或划伤表面。

#### 有害物质声明

#### 根据中国《电子信息产品污染控制管理办法》

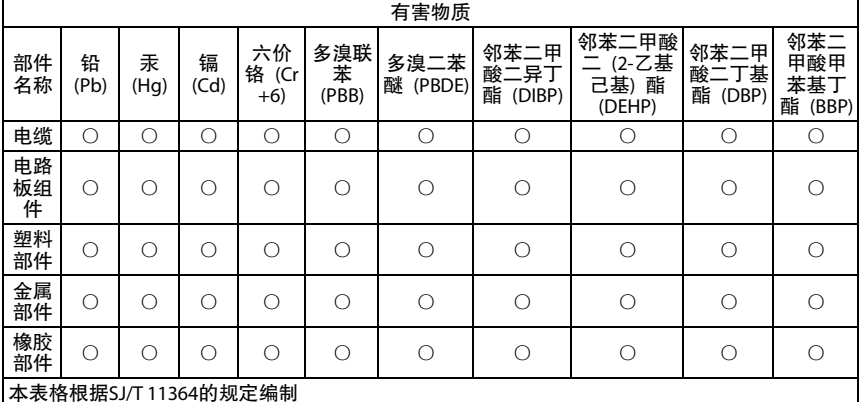

○ = 表示该有害物质在该部件所有均质材料中的含量均在GB/T 26572规定的限量要求以下。

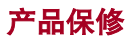

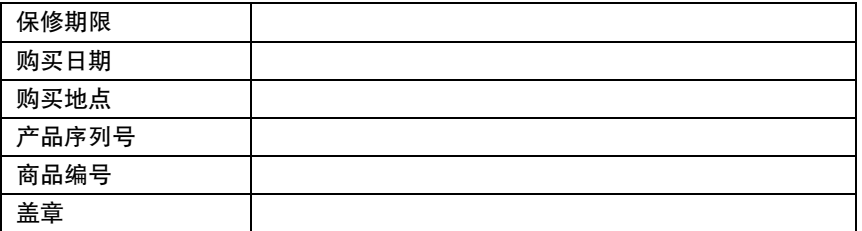

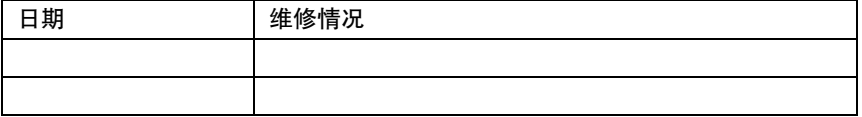

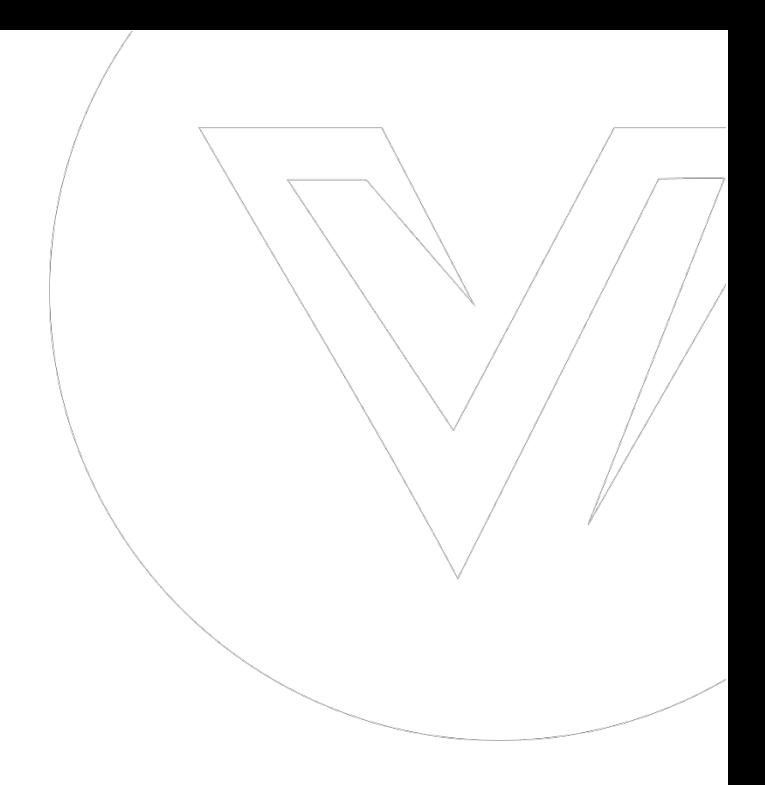

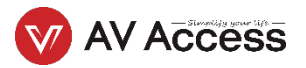